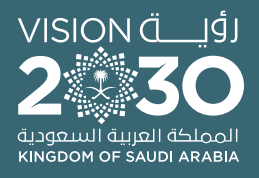

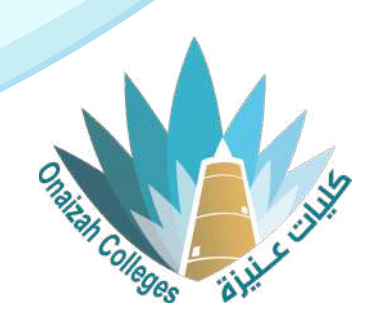

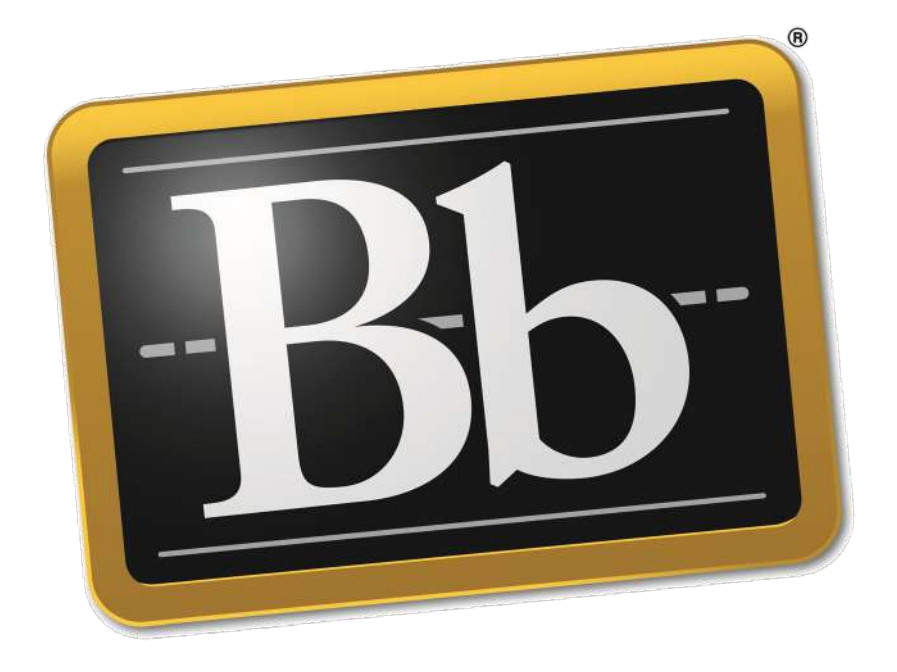

# **Blackboard**

# **دليل استخدام نظام التعليم اإللكتروني ألعضاء هيئة التدريس**

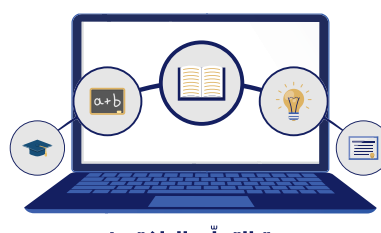

وحدة التعلّم الالكتروني والتعليم عن بعد

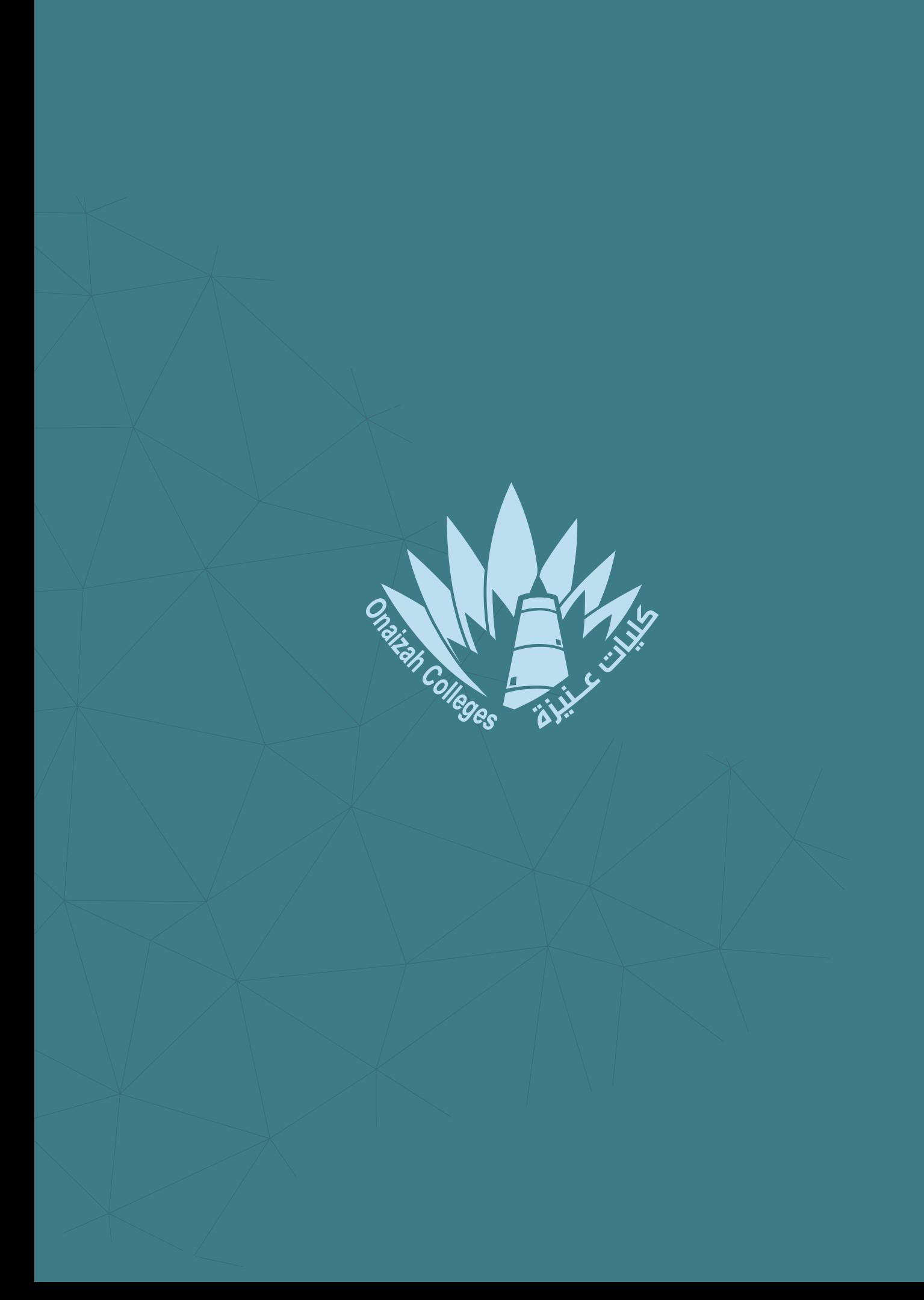

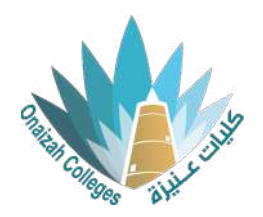

# **التحضير اليدوي والتلقائي**

### واجهة الحضور

من خالل قائمة "التفاصيل واإلجراءات" **1** لعضو هيئة التدريس. نضغط على "عالمة الحضور"، ثم "إضافة الحضور".

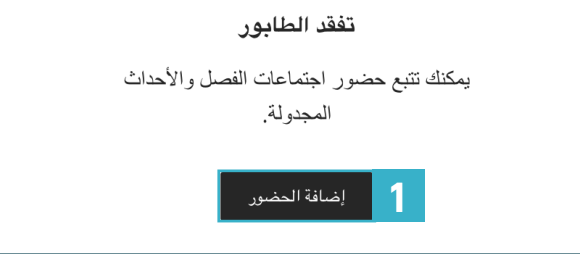

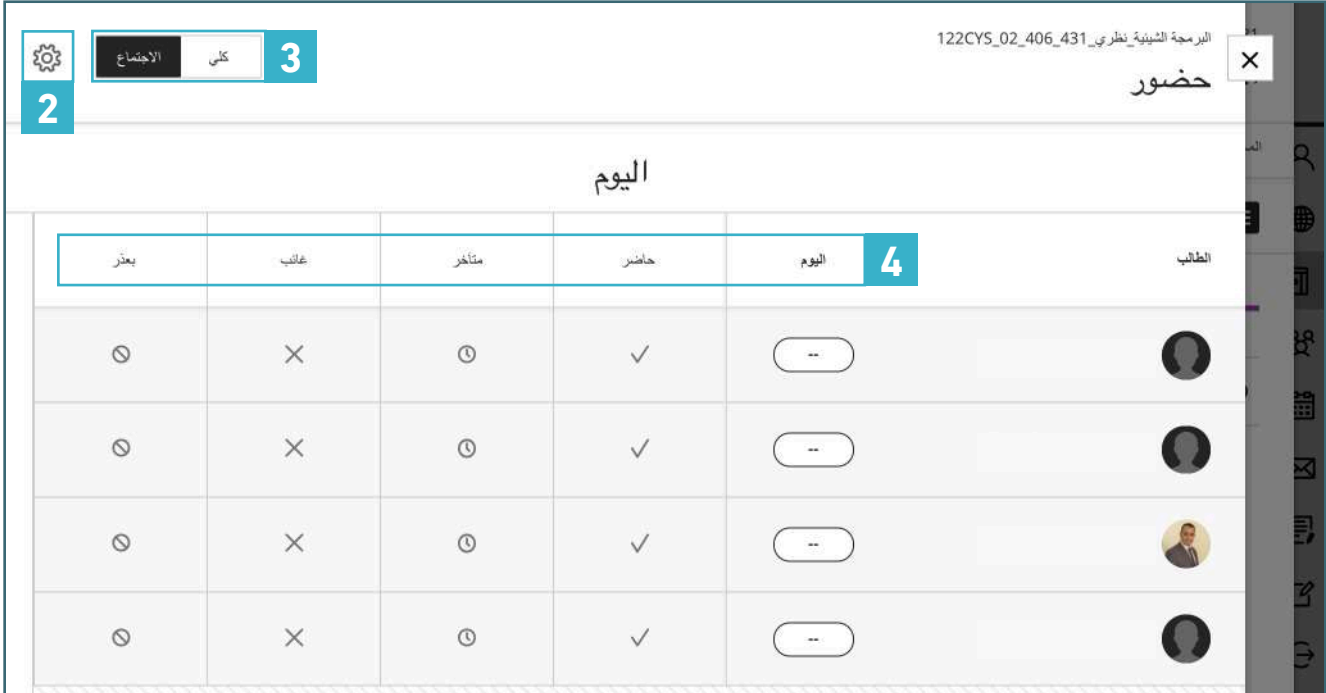

#### **2** إعدادات الحضور.

- **3** تحديد عرض الحضور.
- **4** ادخال الحضور بشكل يدوي.

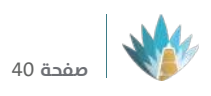

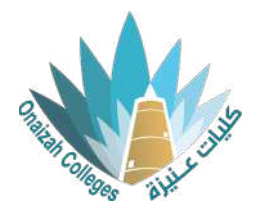

## إعدادات الحضور

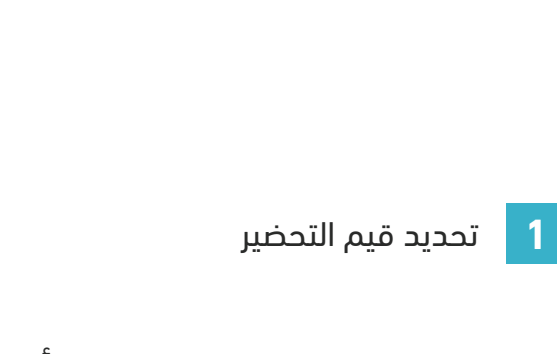

تحديد التقديرات سواء كانت نقاط أو **2** نسبة أو حرف

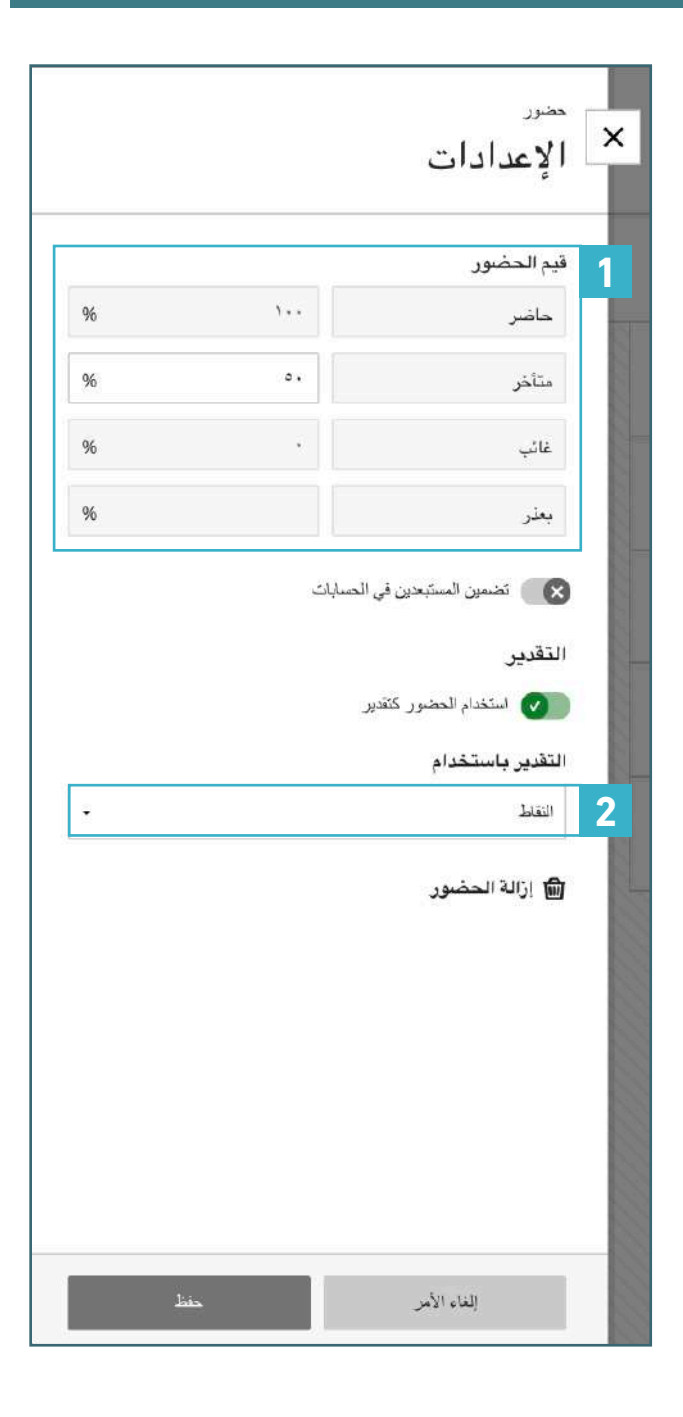

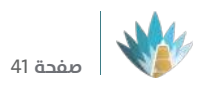

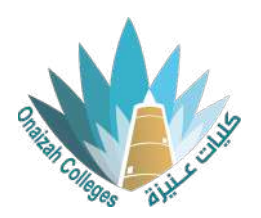

## تحديد عرض الحضور

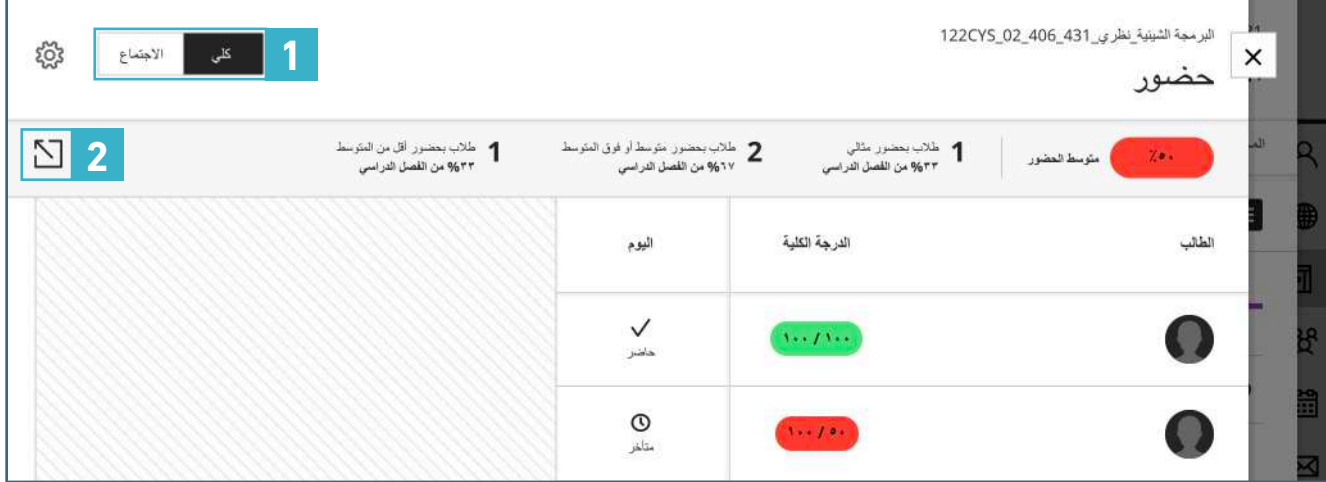

**1** لعرض الحضور لجلسة معينة أو لجميع الجلسات.

**2** لتصدير الحضور في ملف اكسل.

# ادخال الحضور بشكل يدوي

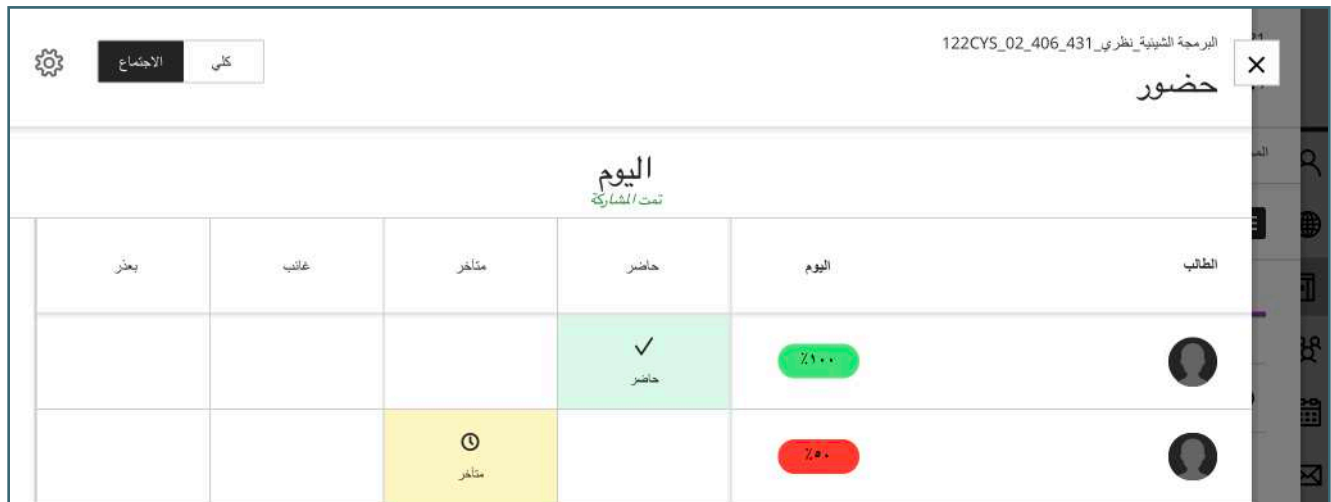

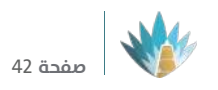

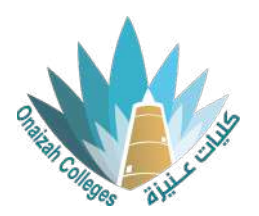

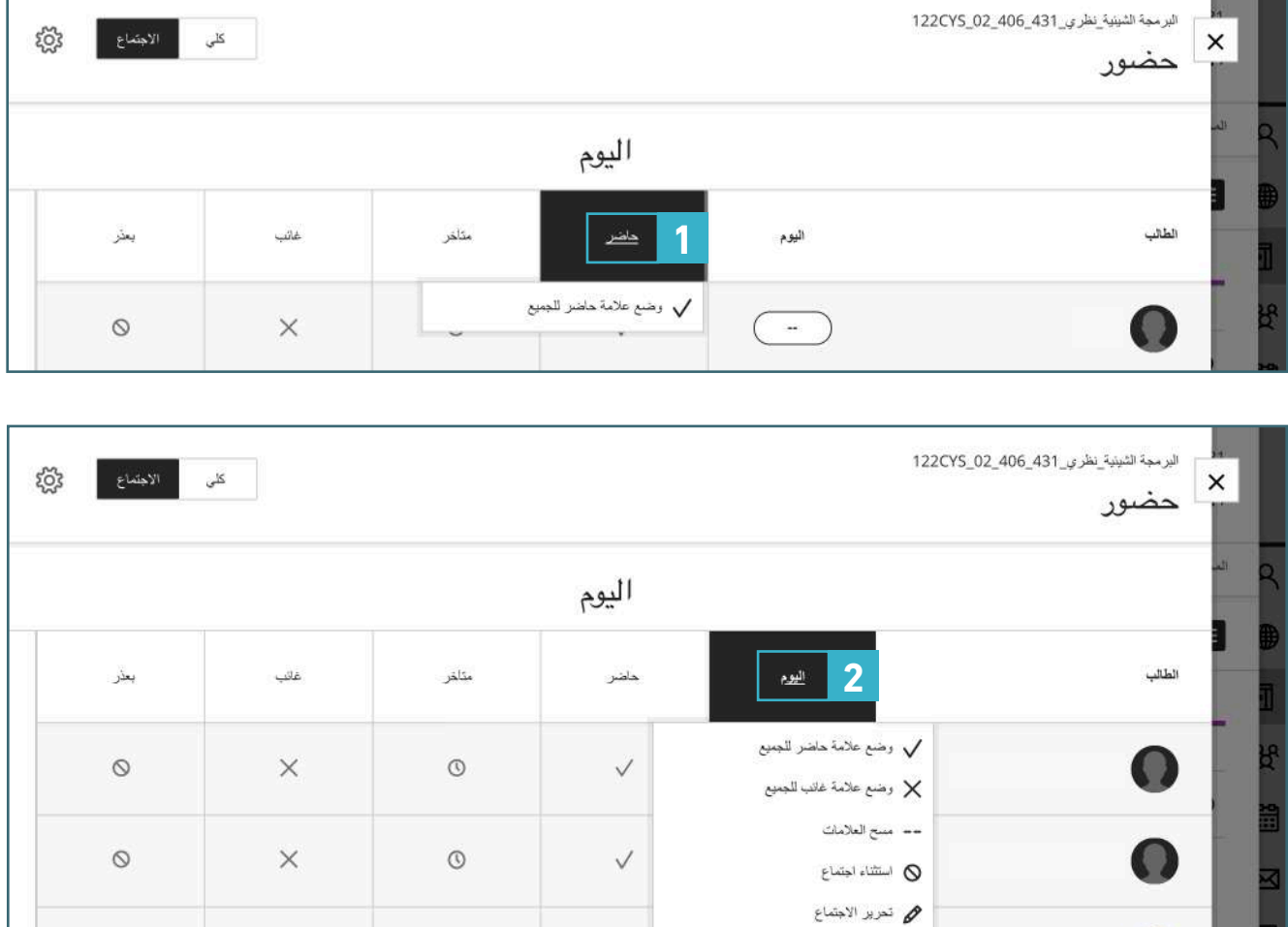

 $\checkmark$ 

 $\circledcirc$ 

**1** بالضغط على "حاضر" في األعلى تتمكن من وضع حاضر للجميع.

國 حلف الاجتماع

**2** بالضغط على وقت المحاضرة تتمكن من تحرير التحضير وتعديله.

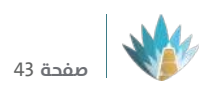

 $\circ$ 

 $\times$ 

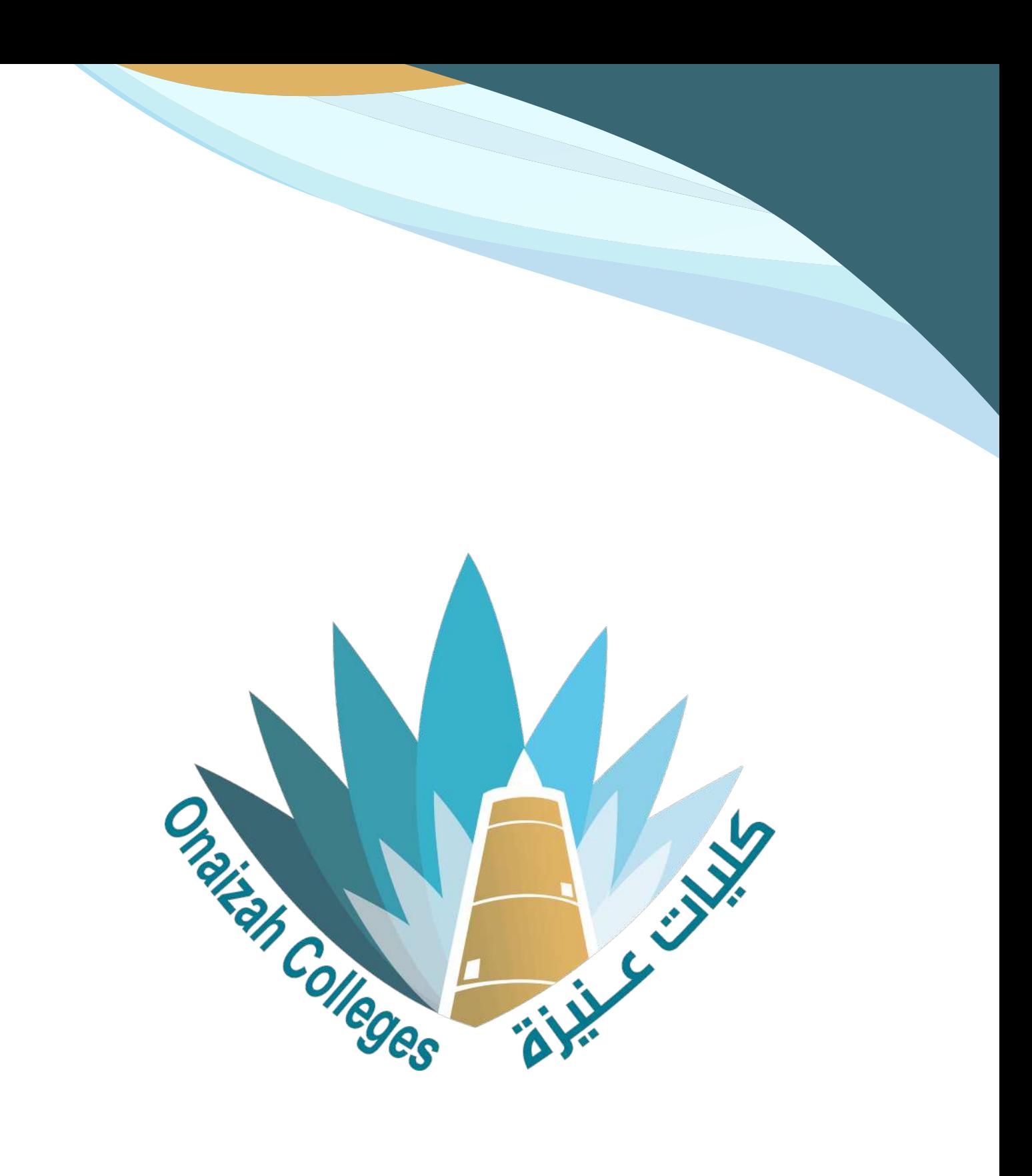

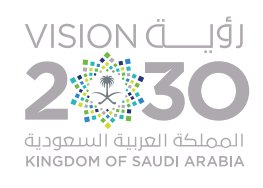